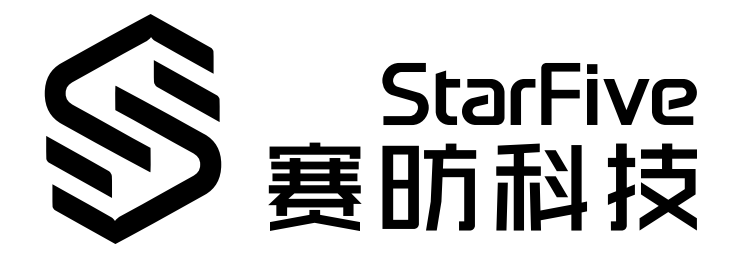

# **在昉·星光 2上使用GLmark 测试产品性能**

产品演示 版本:1.0 日期:2022/12/30 Doc ID: VisionFive 2-PDCH-002

# **1. 演示介绍**

本文档提供在赛昉科技新一代单板计算机——昉·星光 2上运行GLmark测试系统性能的产品演 示。

GLmark是一款开源的针对OpenGL 2.0 和 ES 2.0的基准测试程序,常用于对GPU进行基准测 试。GLmark提供了一系列丰富的测试,涉及图形单元性能(缓冲、建筑、照明、纹理等)的 不同方面,允许进行更全面和有意义的测试。每次测试进行10秒,并且单独计算帧速率。

# **2. 运行环境**

该演示程序可运行于以下环境中:

- Linux内核版本:Linux 5.15及以上版本
- 操作系统版本:Debian 12及以上版本
- 开发板: 昉·星光 2
- SoC: 昉·惊鸿7110
- ISA: RISC-V 64位

# **3. 前期准备**

确保您已完成以下准备事项:

# **3.1. 硬件准备**

确保您已完成以下硬件准备事项:

- 昉·星光 2
- 32 GB (或更大) 的Micro SD卡
- 带有Linux/Windows/Mac操作系统的个人电脑
- USB转串口转换器
- 网线
- 电源适配器
- USB Type-C数据线

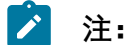

在使用昉·星光 2时,避免接触可能造成开发板损坏的硬物。因此,赛昉科技建议您为 以下非沉铜孔(Non Plating Through Hole)使用隔离柱:

### **图3-1 昉·星光 2上的非沉铜孔**

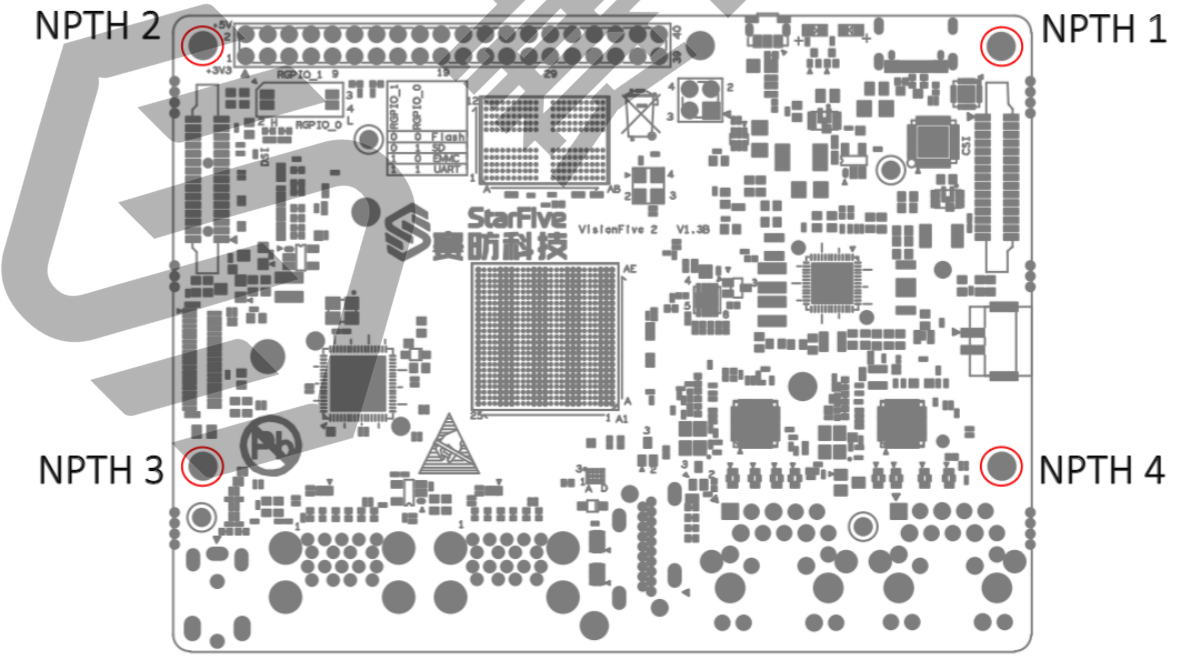

对于隔离柱, 赛昉科技强烈建议您使用以下规格的铜柱或螺柱;

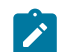

• 单头六角铜柱 (尺寸: M2.5\*10 + 6mm)

**图3-2 单头六角铜柱**

• 双通六角铜螺柱(尺寸:M2.5\*4) **图3-3 双通六角铜螺柱**

# **3.2. 连接风扇**

需要散热时,可连接风扇 (2-pin, 5 V) 到昉·星光 2上, 如图:

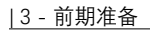

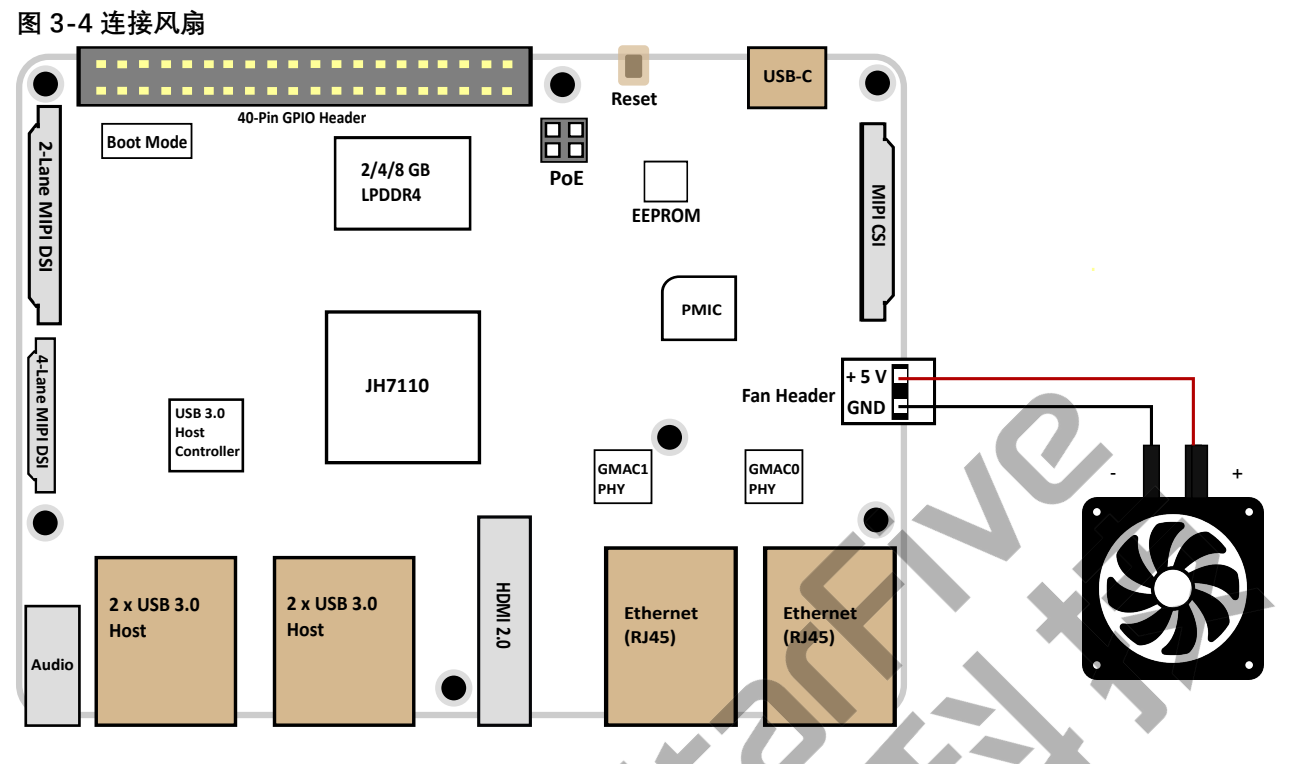

# **3.3. 将OS烧录到Micro-SD卡上**

现在我们需要将Debian (Linux发行版) 烧录到Micro-SD卡上, 以便于它可以在昉·星光 2上运 行。本章提供将Debian烧录到Micro-SD卡上的示例步骤。

## **3.3.1. Linux系统或Windows系统**

按照以下步骤,在Linux系统或Windows系统上烧录镜像:

- 1. 使用Micro-SD卡读卡器或笔记本电脑上的内置读卡器,将Micro-SD卡连接至计算机。
- 2. 点击[此链接下](https://debian.starfivetech.com/)载最新Debian镜像。
- 3. 解压.bz2文件。
- 4. 访问[此链接下](https://www.balena.io/etcher/)载BalenaEtcher。我们将使用BalenaEtcher将Debian镜像烧录到Micro-SD 卡上。
- 5. 安装并运行BalenaEtcher。

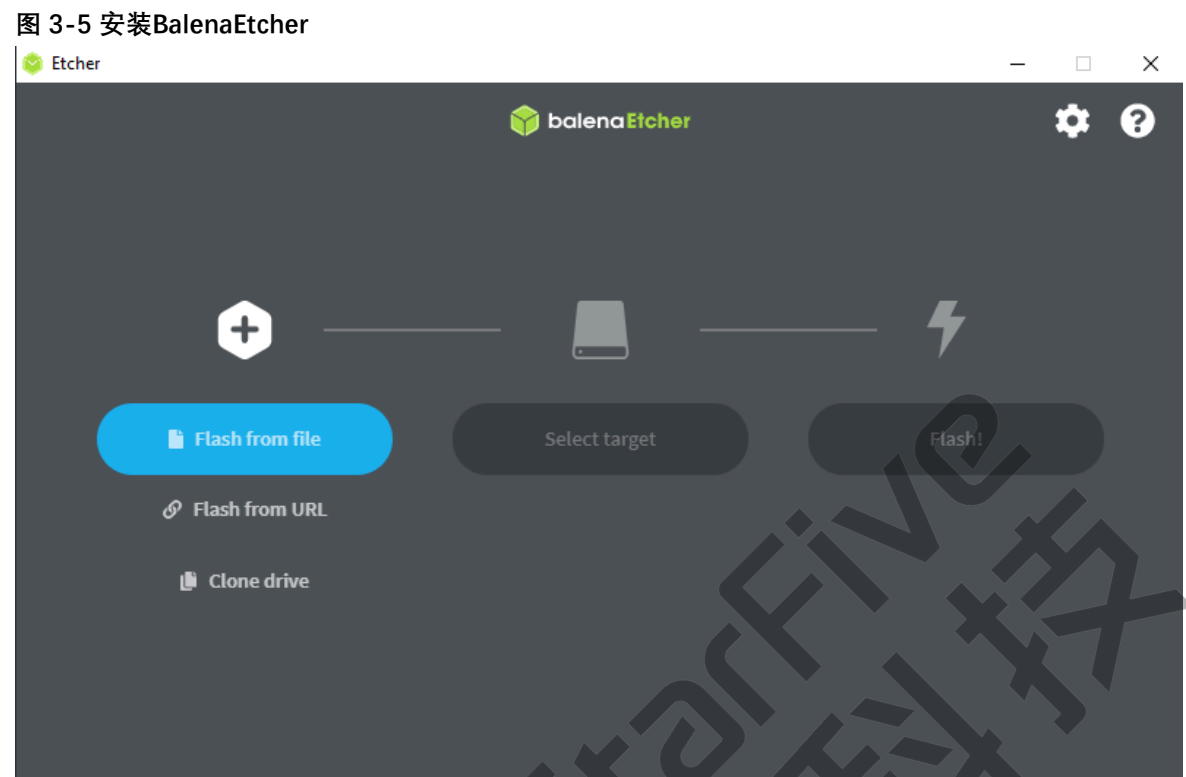

6. 点击Flash from file, 选择解压后的镜像文件:

starfive-jh7110-VF2-<Version>.img

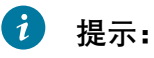

<Version>表示Debian镜像的版本号。

- 7. 点击**Select target**,并选择连接好的Micro-SD卡。
- 8. 点击**Flash!**开始烧录。

# **3.4. 登录Debian**

按照以下步骤,登录Debian:

- 1. 通过HDMI将显示器连接到昉·星光 2。
- 2. 将烧录好Debian镜像的SD卡插入到昉·星光 2, 并上电启动。
- 3. 您可以通过以下方式登录Debian操作系统:
	- 通过HDMI使用Xfce桌面环境登录 (第[8](#page-7-0)[页\)](#page-7-0)
	- 通过以太网使用SSH登录 (第[8](#page-7-1)[页\)](#page-7-1)
	- [使用USB转串口转换器连接并登录 \(第](#page-10-0) [11](#page-10-0)[页\)](#page-10-0)

#### $\mathcal{L}$ **注:**

如果您需要加载不同的dtb文件,请按照《防星光 2单板计算机软件技术参考手 [册》中](https://doc.rvspace.org/VisionFive2/PDF/VisionFive2_SW_TRM.pdf)"添加新文件"一节的第6步更新./boot/uEnv.txt文件。

## <span id="page-7-0"></span>**3.4.1. 通过HDMI使用Xfce桌面环境登录**

安装Debian后,您可以通过HDMI使用Xfce桌面环境在昉·星光 2上登录Debian OS。

### **步骤:**

- 1. 连接HDMI显示器后, 将烧录好Debian镜像的Micro-SD卡插入到昉·星光 2, 并上电启 动。
- 2. 当登录界面出现后, 您可以通过昉·星光 2使用键盘和鼠
- 3. 输入以下登录信息:
	- **Username**: root
	- **Password**: starfive

### **结果:**

屏幕显示如下图所示:

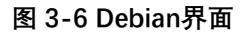

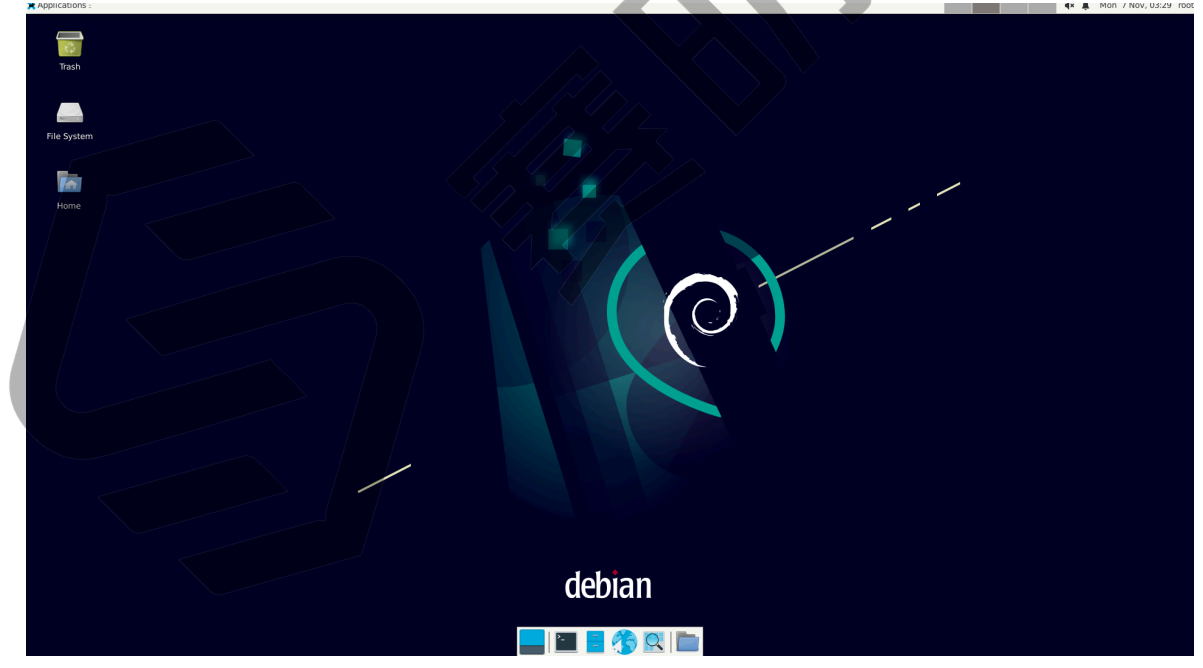

# <span id="page-7-1"></span>**3.4.2. 通过以太网使用SSH登录**

安装Debian后,您可以在本地网络中使用SSH连接在昉·星光 2上登录Debian操作系统:

- 1. 按照[使用SSH Root登录 \(第](#page-20-0) [21](#page-20-0)[页\)](#page-20-0)所述的方式登录。
- 2. 将烧录好Debian镜像的Micro-SD卡插入到昉·星光 2. 并上电启动。
- 3. 将以太网电缆的一端连接到昉·星光 2的RJ45接口上, 将另一端连接到路由器上。
- 4. 连接成功后, 路由器将为昉·星光 2分配IP地址, 此后昉·星光 2就能连接到互联网。
- 5. 根据您的操作系统, 选择相应步骤执行:
	- [Windows系统 \(第](#page-8-0) [9](#page-8-0)[页\)](#page-8-0)
	- [Mac/Linux系统 \(第](#page-9-0) [10](#page-9-0)[页\)](#page-9-0)

### <span id="page-8-0"></span>**3.4.2.1. Windows系统**

- 1. 登录到路由器(通常, 访问192.168.1.1可登录到路由器)
- 2. 找到DHCP设置选项,并找到昉·星光 2的IP地址。

### **提示:**

通过寻找名为starfive的主机名,您可以轻松找到昉·星光 2的IP地址。

3. 访问此<u>链接</u>下载并安装Putty。

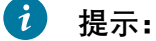

Putty是SSH和telnet客户端,您可以通过它连接到单板计算机。如果已经安装了 Putty,请跳过此步骤。

### 4. 打开Putty登录到Debian。

- 5. 选择**Connection Type**下的**SSH**。
- 6. 设置如下:
	- **Host Name**:您的开发板的IP地址
	- **Port**:22
- 7. 点击**Open**。
- 8. 输入以下登录信息:
	- **Username:** root
	- **Password**: starfive

**结果:**

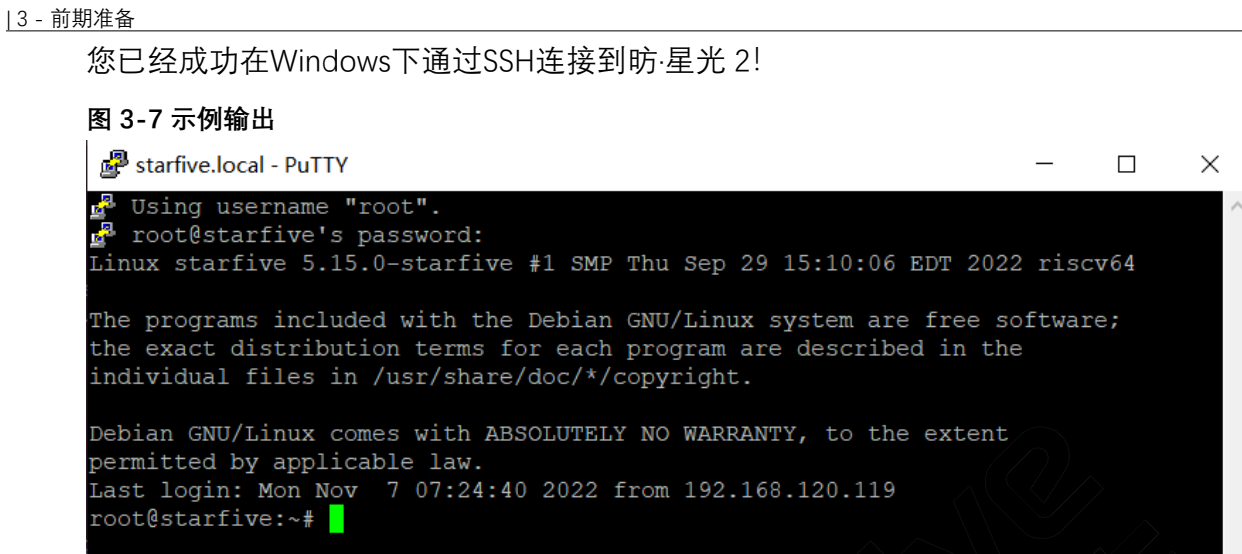

### <span id="page-9-0"></span>**3.4.2.2. Mac/Linux系统**

- 1. 登录到路由器(通常, 访问192.168.1.1可登录到路由器)
- 2. 找到DHCP设置选项,并找到昉·星光 2的IP地址。

## **提示:**

通过寻找名为**starfive**的主机名,您可以轻松找到昉·星光 2的IP地址。

3. 打开终端窗口并运行:

ssh root@192.168.1.xxx

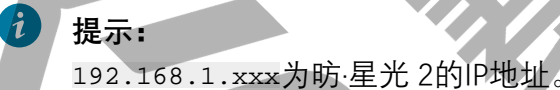

4. 根据提示键入密码starfive。 **结果:**

您成功在Mac/Linux下通过SSH连接到昉·星光 2!

## **提示:**

192.168.1.xxx为昉·星光 2的IP地址。

**图3-8 示例输出**

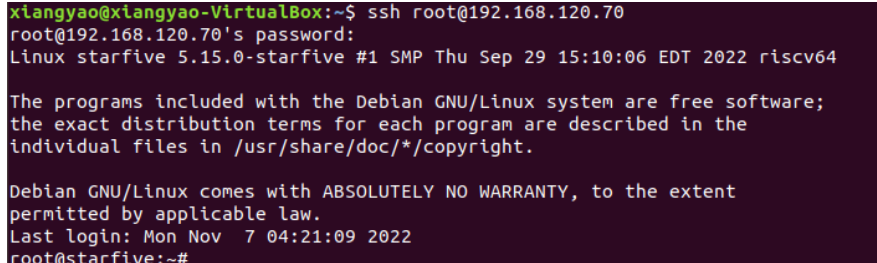

## <span id="page-10-0"></span>**3.4.3. 使用USB转串口转换器连接并登录**

您可以在昉·星光 2上使用USB转串口转换器连接并登录到Debian操作系统。请根据您的操作 系统,选择相应步骤执行:

- [Windows系统 \(第](#page-10-1) [11](#page-10-1)[页\)](#page-10-1)
- [Mac/Linux系统 \(第](#page-13-0) [14](#page-13-0)[页\)](#page-13-0)

### <span id="page-10-1"></span>**3.4.3.1. Windows系统**

### **步骤:**

- 1. 将烧录好Debian镜像的Micro-SD卡插入到昉·星光 2。
- 2. 将USB Type-C数据线的一端连接到昉·星光 2上, 将另一端连接到电源适配器上。
- 3. 将USB转串口转换器的跳线连接到昉·星光 2的40-Pin GPIO Header上, 如下图:

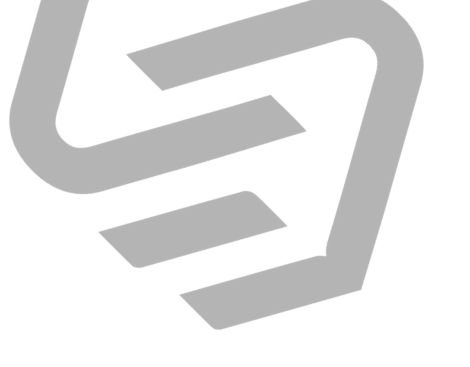

**图3-9 接跳线**

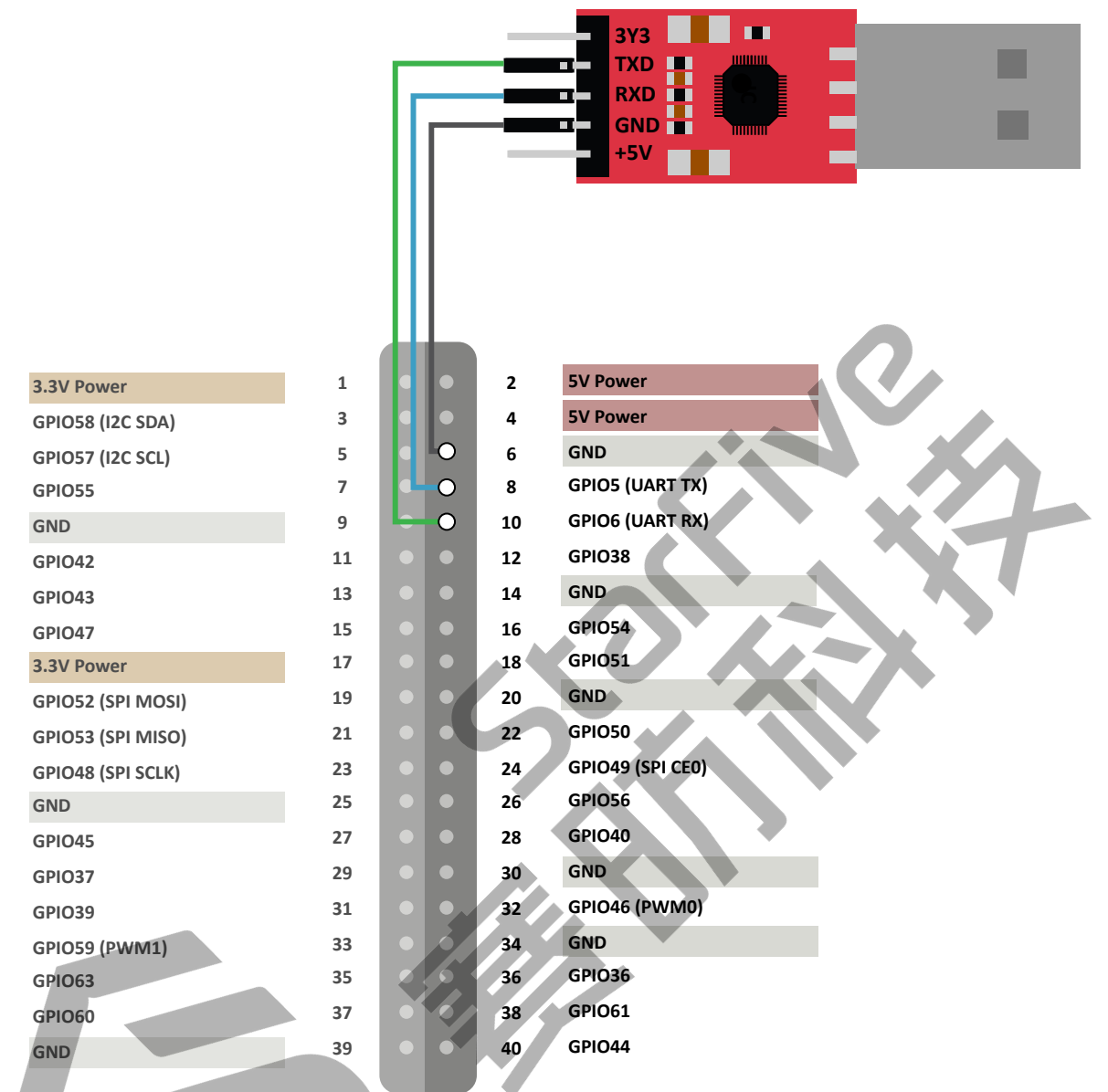

4. 连接USB转串口转换器到计算机上。

- 5. 在Window搜索栏上输入并搜索**Device Manager(设备管理器)**。
- 6. 点击**Ports(COM & LPT)**选项,找到连接好的USB Serial Device(如:COM4)。

### <span id="page-12-0"></span>**图3-10 示例**

Device Manager

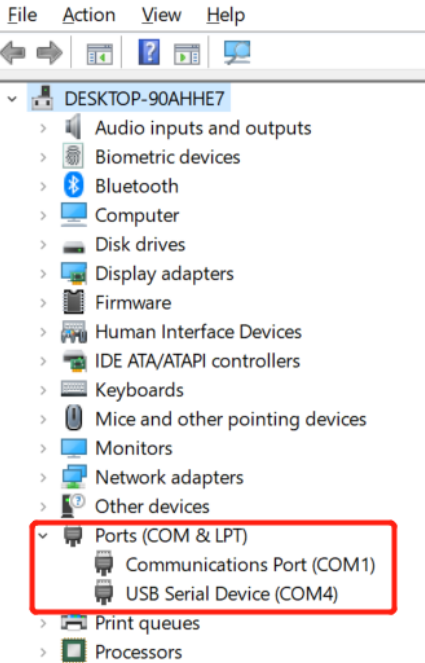

7. 访问[此链接下](https://www.chiark.greenend.org.uk/~sgtatham/putty/latest.html)载并安装Putty。

# **提示:**

Putty是SSH和telnet客户端,您可以通过它连接到单板计算机。如果已经安装了 Putty,请跳过此步骤。

- 8. 打开Putty, 以将计算机连接到单板计算机。
	- a. 在**Connection Type**下选择**Serial**。
	- b. 设置如下:
		- **Serial line**: COM4(根据[第6步 \(第](#page-12-0) [13](#page-12-0)[页\)](#page-12-0)中USB Serial Device中显示的端 口,选择COM端口)

• **Speed**: 115200

#### **图3-11 示例设置**

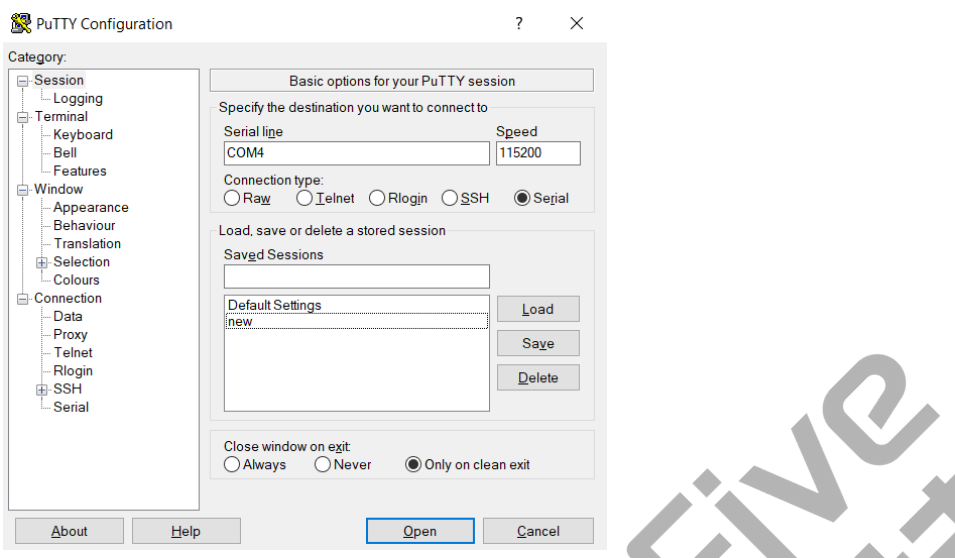

- c. 点击**Open**。
- 9. 启动昉·星光 2。

10. 输入以下用户名及密码:

- **Username**: root
- **Password**: starfive

#### **结果:**

您成功在Windows下通过USB转串口转换器连接到昉·星光

#### **图3-12 示例输出**

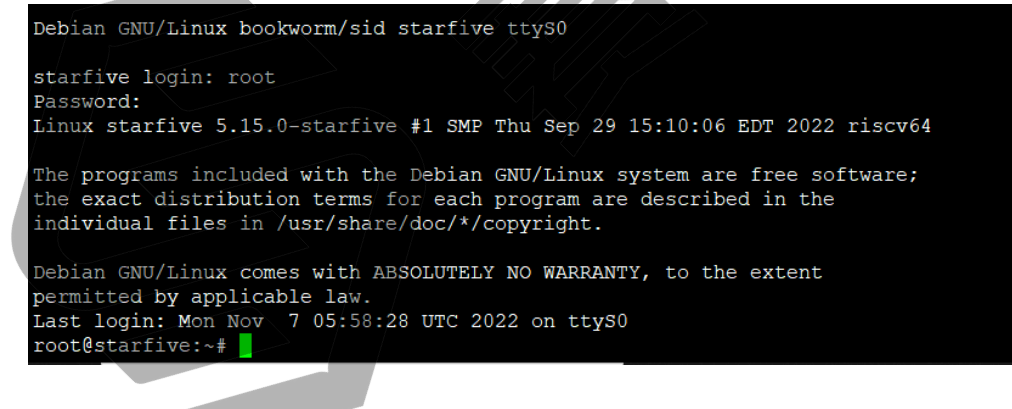

### <span id="page-13-0"></span>**3.4.3.2. Mac/Linux系统**

- 1. 将烧录好Debian镜像的Micro-SD卡插入到昉·星光 2。
- 2. 将USB Type-C数据线的一端连接到昉·星光 2上, 将另一端连接到电源适配器上。
- 3. 将USB转串口转换器的跳线连接到昉·星光 2的40-Pin GPIO Header上, 如下图:

**图3-13 接跳线**

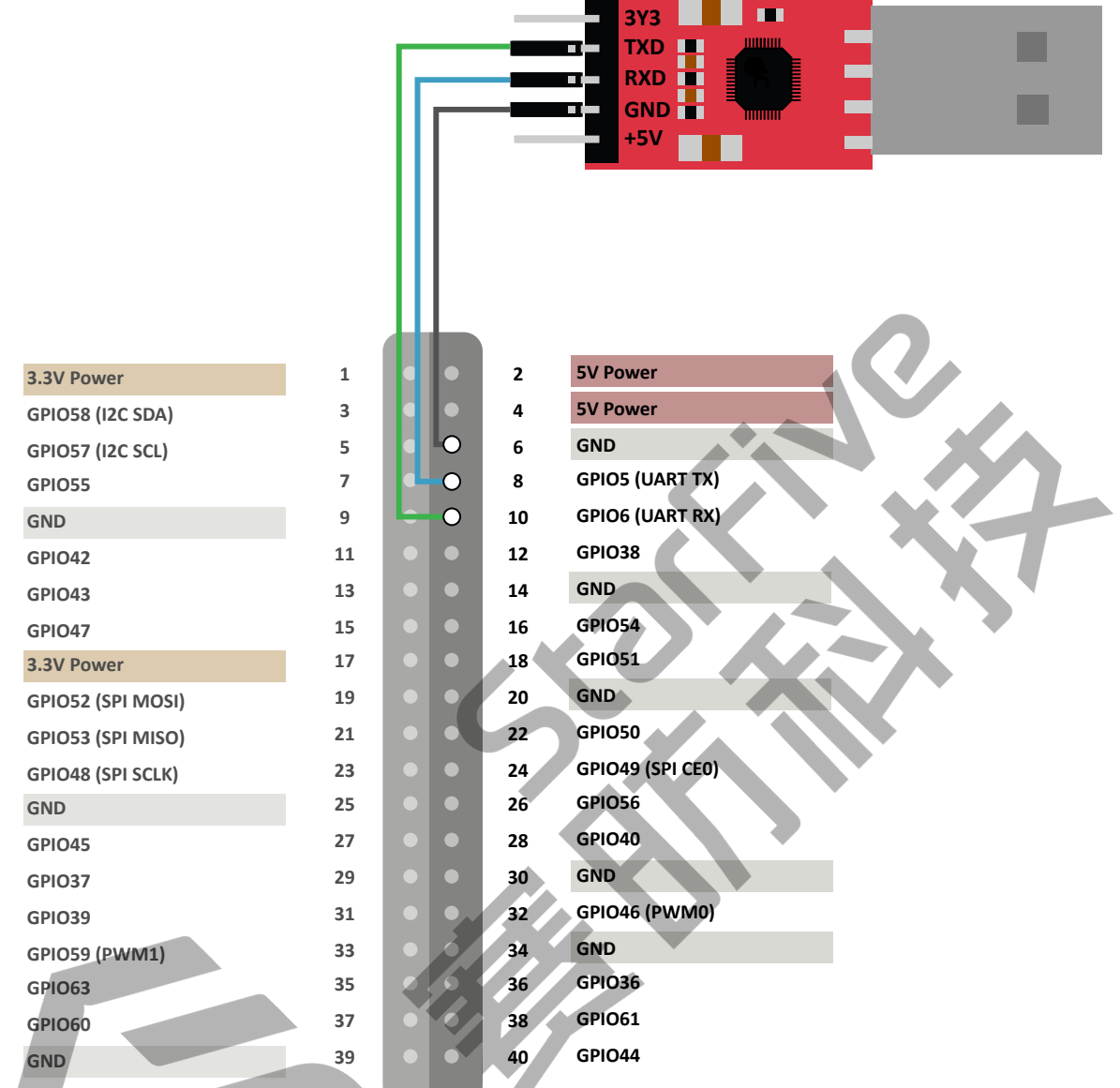

- 4. 连接USB转串口转换器到计算机上。
- 5. 打开Mac/Linux终端窗口。
- 6. 运行以下命令以更新软件包列表:

sudo apt-get update

7. 运行以下命令安装minicom:

sudo apt-get install minicom

8. 运行以下命令查看连接中的串口设备:

dmesg | grep tty

**图3-14 示例输出**

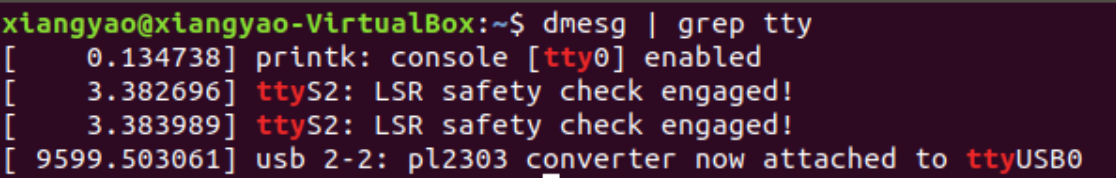

9. 运行以下命令连接到串口设备:

```
sudo minicom -D /dev/ttyUSB0 -b 115200
```
### **之**注:

波特率 (baud rate) 设置为115,200。

**图3-15 示例输出**

ryan@ubuntu:~\$ sudo minicom -D /dev/ttyUSB0 -b 115200 [sudo] password for ryan: Welcome to minicom 2.7.1 OPTIONS: I18n Compiled on Aug 13 2017, 15:25:34. Port /dev/ttyUSB0, 00:03:16

Press CTRL-A Z for help on special keys

- 10. 启动昉·星光 2。
- 11. 输入以下用户名及密码:
	- **Username**: root

• **Password**: starfive

**结果:**

您成功在MacOS/Linux下通过串口连接到昉·星光 2!

**图3-16 示例输出**

Debian GNU/Linux bookworm/sid starfive ttyS0

starfive login: root Password: Linux starfive 5.15.0-starfive #1 SMP Thu Sep 29 15:10:06 EDT 2022 riscv64

The programs included with the Debian GNU/Linux system are free software; the exact distribution terms for each program are described in the individual files in /usr/share/doc/\*/copyright.

Debian GNU/Linux comes with ABSOLUTELY NO WARRANTY, to the extent permitted by applicable law. Last login: Mon Nov 7 05:58:28 UTC 2022 on ttyS0 root@starfive:~#

# **4. 演示步骤**

在Debian命令行界面输入以下命令,启动GLmark:

glmark2-es2

显示动态图形视频。以下为视频截图:

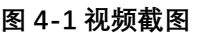

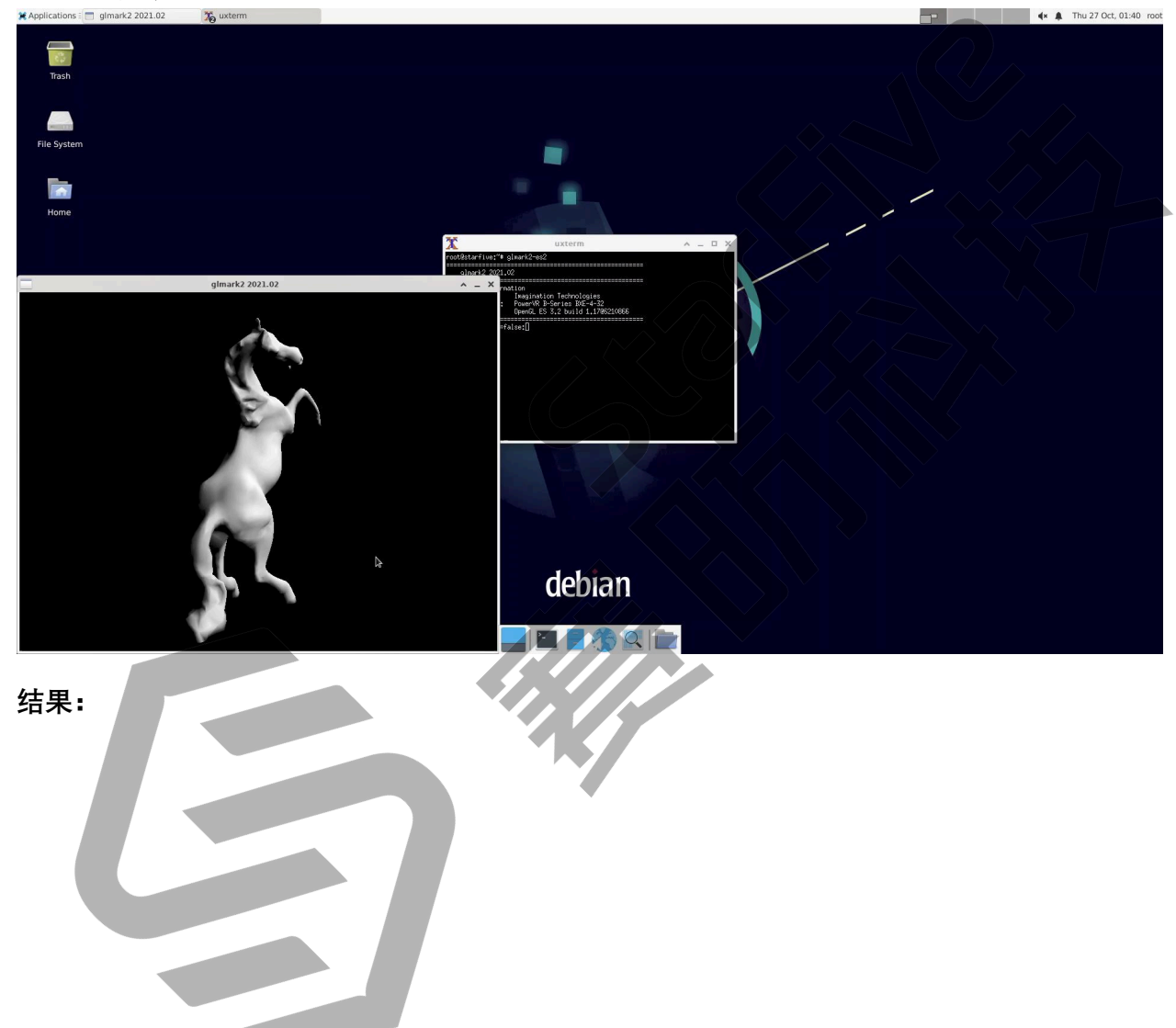

#### **图4-2 GLmark跑分结果**

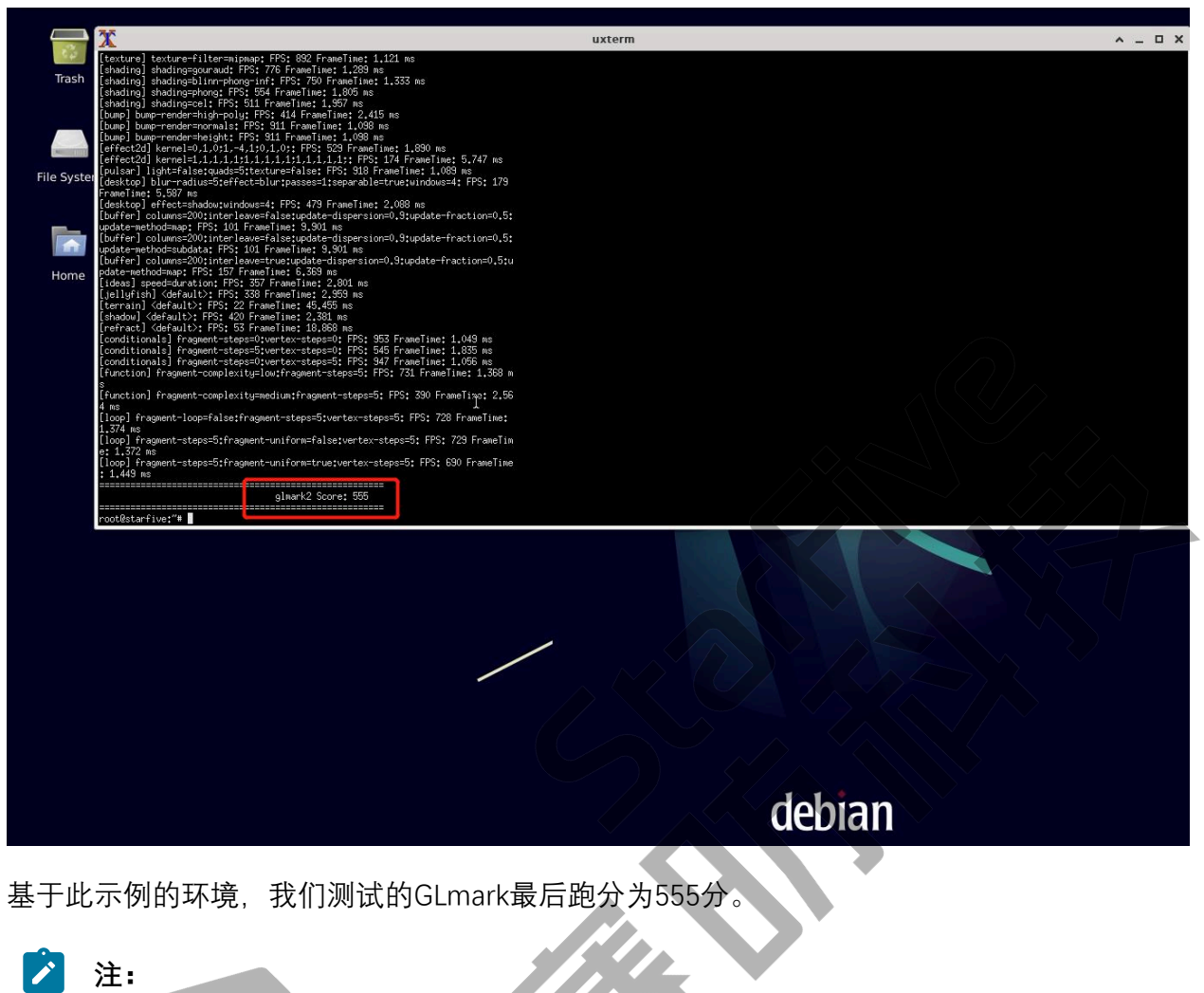

根据测试环境不同,跑分可能稍有变化。

# **5. 附录**

# **5.1. 扩展分区**

登录Debian后,如需充分利用SD卡上未使用的磁盘空间,请执行以下步骤扩展分区:

1. 执行以下命令, 列出可使用的磁盘空间:

df -h

**输出示例:**

```
root@starfive:~# df -h 
Filesystem Size Used Avail Use% Mounted on 
udev 1.7G 0 1.7G 0% /dev
tmpfs 390M 1.7M 388M 1% /run
/dev/mmcblk1p3 4.8G 3.2G 1.6G 68% / 
tmpfs 2.0G 0 2.0G 0% /dev/shm 
tmpfs 5.0M 0 5.0M 0% /run/lock 
tmpfs 390M 32K 390M 1% /run/user/111 
tmpfs 390M 24K 390M 1% /run/user/0
```
2. 以磁盘名作为参数运行fdisk命令。

然后根据您的需求,执行以下命令:

• 输入d,删除**/dev/mmcblk1p3**分区;

• 输入n,创建一个新的分区;

• 输入w可保存修改。

**示例命令和输出:**

root@starfive:~# fdisk /dev/mmcblk1

Welcome to fdisk (util-linux 2.38). Changes will remain in memory only, until you decide to write them. Be careful before using the write command. GPT PMBR size mismatch (10485759 != 249737215) will be corrected by write. The backup GPT table is not on the end of the device.This problem will be corrected by write. This disk is currently in use - repartitioning is probably a bad idea. It's recommended to umount all file systems, and swapoff all swap partitions on this disk.

Command (m for help): d

```
| 5 - 附录
     Partition number (1-3, default 3): 3
     Partition 3 has been deleted.
     Command (m for help): n
     Partition number (3-128, default 3): 3
     First sector (239616-249737182, default 239616): 
     Last sector, +/-sectors or +/-size\{K,M,G,T,P\} (239616-249737182,
        default 249735167): 
     Created a new partition 3 of type 'Linux filesystem' and of size 119 
        GiB.
      Partition #3 contains a ext4 signature.
     Do you want to remove the signature? [Y]es/[N]o:
     Command (m for help): w
     The partition table has been altered.
     Syncing disks.
     root@starfive:~#
```
3. 执行resize2fs命令调整**/dev/mmcblk1p3**分区的大小,以充分利用未使用的块。

### **示例命令和输出:**

```
root@starfive:~# resize2fs /dev/mmcblk1p3
resize2fs 1.46.5 (30-Dec-2021)
Filesystem at /d[ 192.744328] EXT4-fs (mmcblk1p3): resizing filesystem
  from 1280507 to
31186944 blocks
ev/mmcblk1p3 is mounted on /; on-line resizing required
old_desc_blocks = 1, new_desc_blocks = 15
[ 196.934822] EXT4-fs (mmcblk1p3): resized filesystem to 31186944
The filesystem on /dev/mmcblk1p3 is now 31186944 (4k) blocks long.
```
### **验证:**

执行df -h命令以验证分区的新大小, 并验证扩展分区(/dev/mmcblk1p3)的步骤是 否成功。

以下输出表示修改成功:

```
root@starfive:~# df -h
Filesystem Size Used Avail Use% Mounted on
udev 1.7G 0 1.7G 0% /dev
tmpfs 390M 1.8M 388M 1% /run
/dev/mmcblk1p3 118G 3.3G 114G 3% /
tmpfs 2.0G 0 2.0G 0% /dev/shm
```
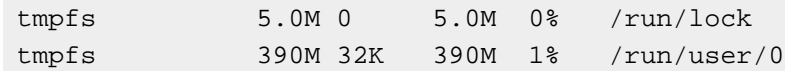

# <span id="page-20-0"></span>**5.2. 使用SSH Root登录**

新的系统安装后,默认情况下禁用Debian Linux上的root登录。当您试图以root用户身份登录 到Debian Linux服务器上时,会被拒绝访问。以下是示例信息:

```
$ ssh root@192.168.1.172 
root@192.168.1.172's 
password: Permission denied, please try again. 
root@192.168.1.172's password:
```
按照如下步骤启用SSH root登录:

1. 运行以下命令配置SSH服务器:

echo "PermitRootLogin=yes" >> /etc/ssh/sshd\_config

2. 重启SSH服务器:

**示例命令和输出:**

```
# /etc/init.d/ssh restart
```
[ ok ] Restarting ssh (via systemctl): ssh.service

**结果:**

您可以用root用户身份使用SSH登录了。如输出以下结果,则表示登录成功:

```
$ ssh root@192.168.1.172 root@192.168.1.172's password: 
Linux starfive 5.15.0-starfive #1 SMP Wed Aug 31 08:29:37 EDT 2022 
 riscv64The programs included with the Debian GNU/Linux system are free 
  software;
the exact distribution terms for each program are described in the
individual files in /usr/share/doc/*/copyright.Debian GNU/Linux comes 
 with ABSOLUTELY NO WARRANTY, to the extent
permitted by applicable law.
Last login: Sat Sep 3 11:48:06 2022 root@starfive:~#
```